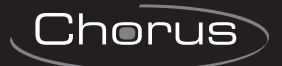

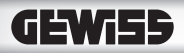

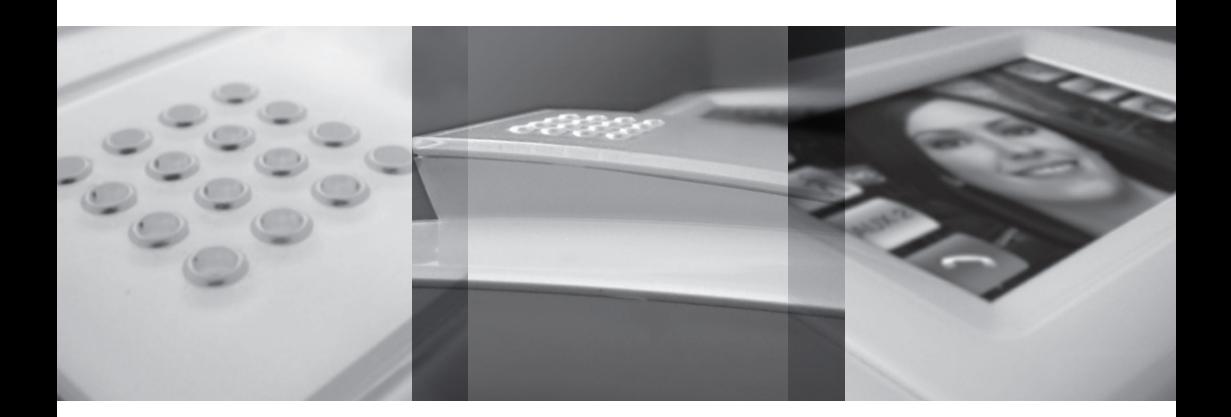

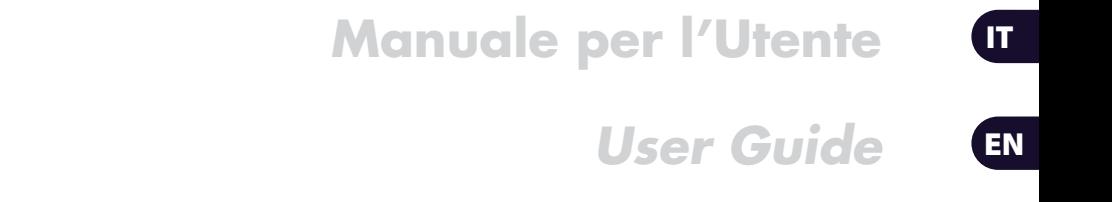

GW19201WH - GW19201BK

 $C \in$ 

24806590

# **INDICE**

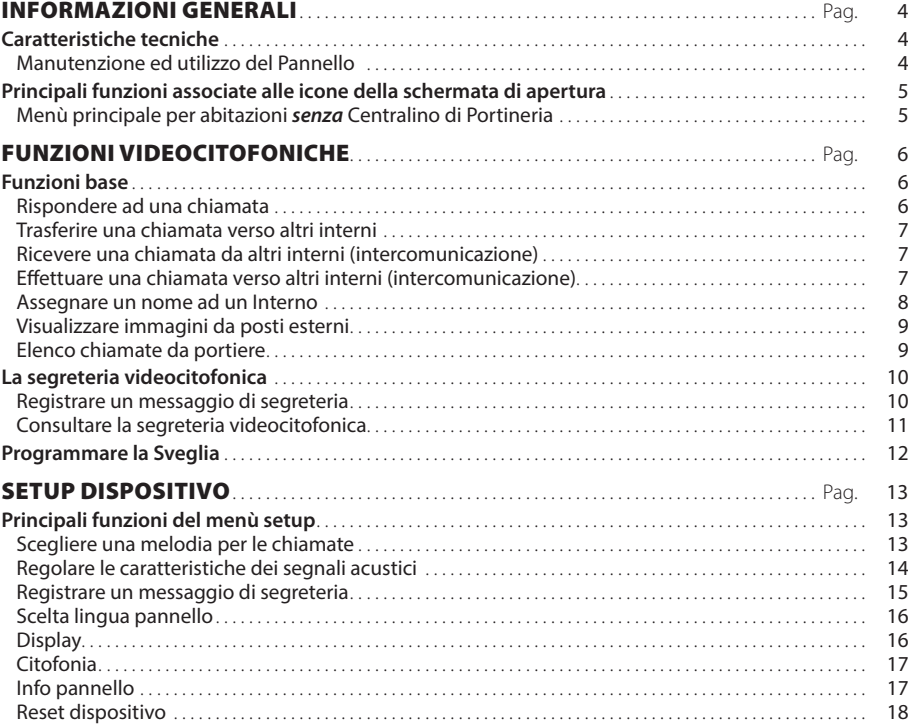

# INFORMAZIONI GENERALI

### **Caratteristiche tecniche**

Naxos è l'innovativo videocitofono a colori touch screen, pensato per gli impianti sistema a due fili.

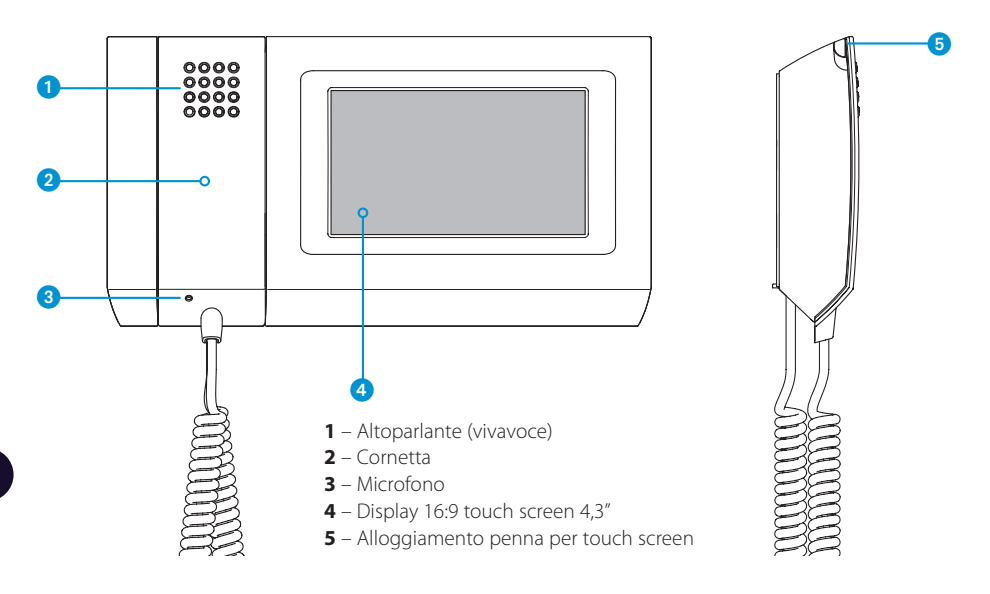

### *Manutenzione ed utilizzo del Pannello*

# **A**

- • Utilizzare il Pannello solo con la penna in dotazione; non utilizzare utensili, penne o altri strumenti appuntiti che potrebbero danneggiare il display e comprometterne il funzionamento.
- • Non esporre lo schermo LCD alla luce diretta del sole.
- Per la pulizia utilizzare solo panni morbidi ed asciutti oppure leggermente inumiditi con acqua; non utilizzare alcun tipo di prodotto chimico.

# INFORMAZIONI GENERALI

### **Principali funzioni associate alle icone della schermata di apertura**

La schermata di apertura permette di accedere rapidamente ed in maniera intuitiva a tutte le funzioni gestibili dal Pannello Naxos e di avere un immediato feed back degli eventi che interessano il sistema.

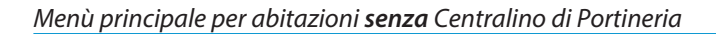

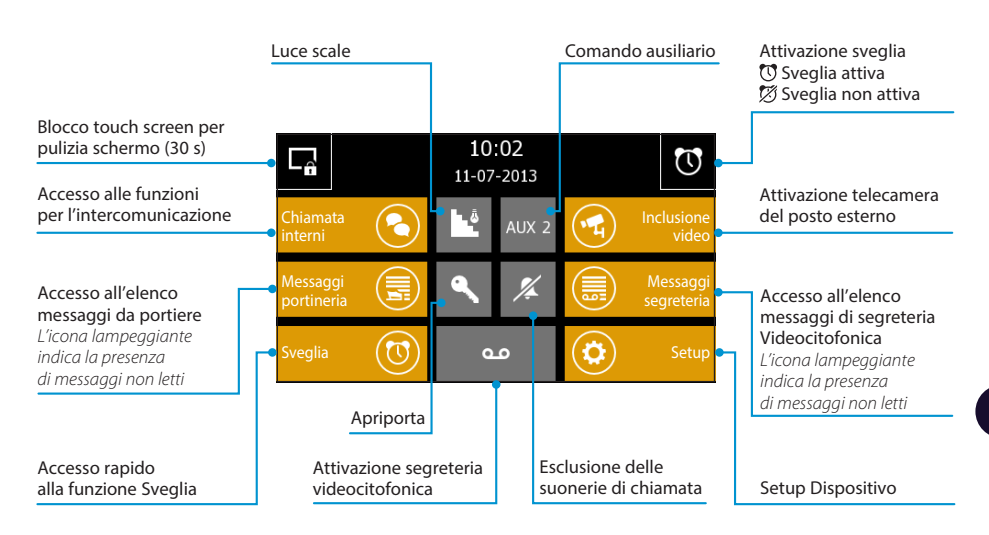

In presenza di un centralino di portineria (funzione Building attiva), il pulsante per l'attivazione del Comando ausiliario viene sostituito dal pulsante per la Chiamata al Portiere

#### *Nota:*

*Dopo 5 minuti di permanenza inattiva in una qualunque schermata il Pannello ritornerà automaticamente alla schermata di apertura e la luminosità dello schermo verrà attenuata (secondo impostazioni di setup).* 

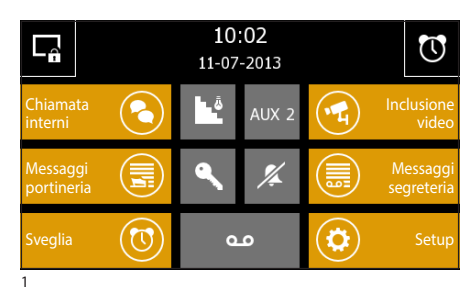

### **Funzioni base**

#### *Rispondere ad una chiamata*

In caso di chiamata, la schermata principale (fig. 1) viene automaticamente sostituita dalla schermata di fig.2 che mostra l'immagine del chiamante ripreso dal posto videocitofonico esterno.

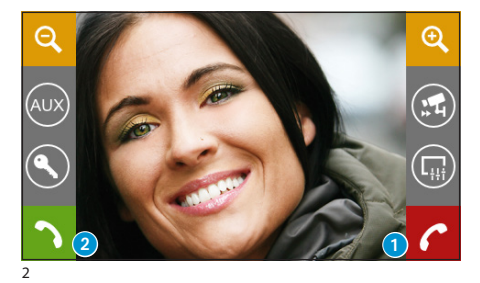

Premere il pulsante **1** per rifiutare la chiamata. Per rispondere alla chiamata sollevare il ricevitore oppure premere il pulsante 2 per attivare la modalità vivavoce.

Rispondendo alla chiamata si avranno a disposizione i seguenti comandi.

I pulsanti **3** e 4 consentono di ingrandire/rimpicciolire l'immagine visualizzata. Agendo con la penna in dotazione sull'immagine

ingrandita è possibile spostare l'inquadratura nella posizione desiderata

- 5 Accesso al comando ausiliario e luce scale
- 6 Visualizza immagini da posto esterno successivo (se presente)
- 7 Apriporta del posto esterno visualizzato\*
- 8 Accesso alle regolazioni video (luminosità, contrasto, colore)
- 9 Chiusura audio verso il chiamante (funzione mute)
- **ID** Trasferimento chiamata (solo in presenza di dispositivi intercomunicanti)

*\*La chiave di colore verde indica che la porta è aperta, se il posto esterno è predisposto per inviare tale informazione.* 

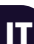

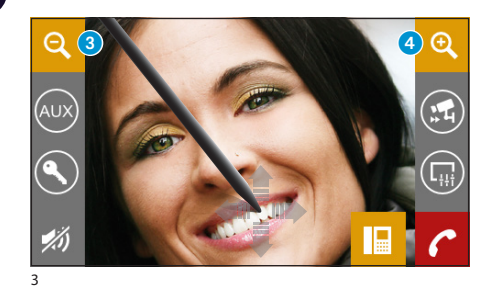

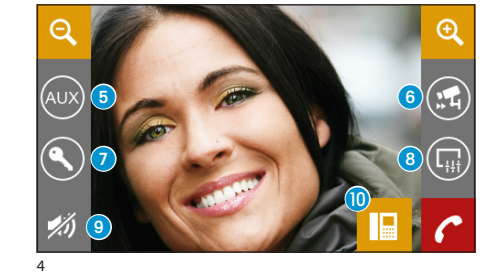

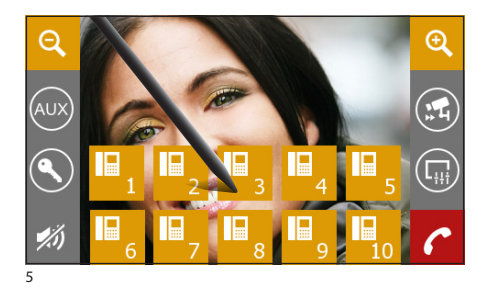

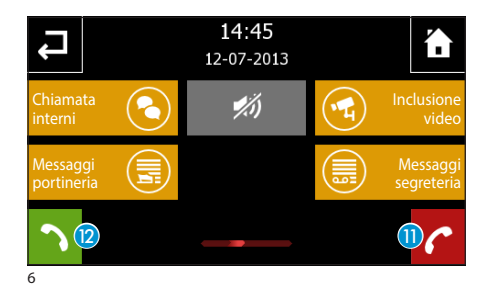

### *Trasferire una chiamata verso altri interni*

Premendo il pulsante 10 (fig. 4) apparirà un elenco degli interni verso i quali è possibile deviare la chiamata (fig. 5); selezionare l'interno desiderato, attendere risposta e chiudere la comunicazione per trasferire la chiamata.

### *Ricevere una chiamata da altri interni (intercomunicazione)*

Nel caso in cui la chiamata provenga da altri posti interni (intercomunicazione) apparirà la finestra di (fig. 6).

Premere il pulsante **n** per rifiutare la chiamata. Per rispondere alla chiamata, sollevare il ricevitore oppure premere il pulsante 2 per attivare la modalità vivavoce.

Chiusura audio verso il chiamante (funzione mute)

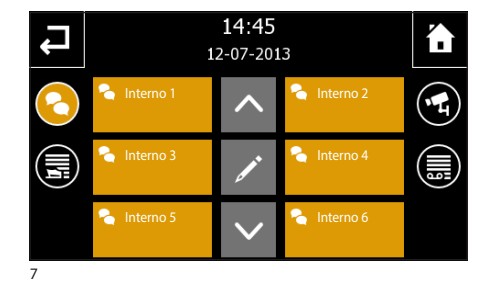

### *Effettuare una chiamata verso altri interni (intercomunicazione)*

Dalla schermata principale (fig. 1) selezionare l'icona "Chiamata interni".

Selezionare uno degli interni in elenco (fig. 7) per avviare immediatamente la chiamata (fig. 8).

 $14:45$ <br> $12-07-2013$ ¥, Chiamata Inclusione Messaggi Messaggi ortine segreteriaintercom 2

8

- **B** Torna alla schermata precedente
- <sup>4</sup> Torna alla schermata principale
- O Identificativo dell'interno chiamato

Chiusura audio verso il chiamante (funzione mute)

IT

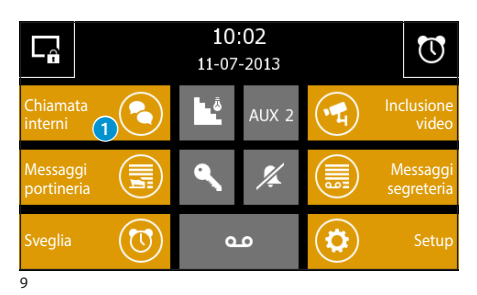

#### *Assegnare un nome ad un Interno*

Per semplificare il riconoscimento degli interni è possibile assegnare a ciascuno di essi un nome.

Dalla finestra principale (fig. 9) selezionare il pulsante  $\bigcap$ .

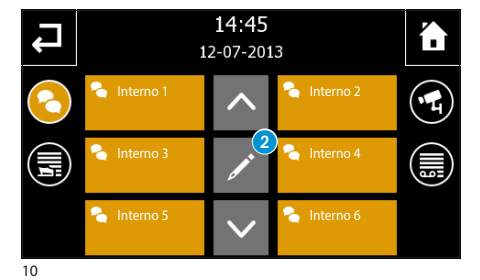

Premere il pulsante 2 e selezionare l'interno al quale si vuole cambiare il nome.

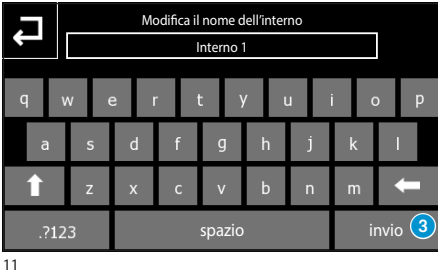

Digitare il nuovo nome dell'interno selezionato; premere il pulsante 3 per salvare e tornare alla finestra precedente.

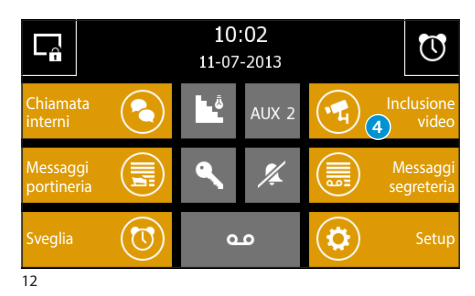

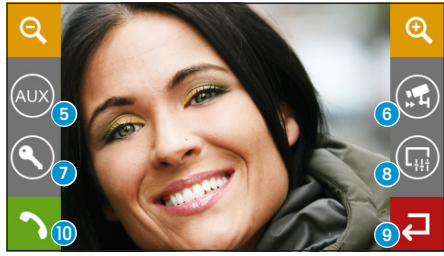

13

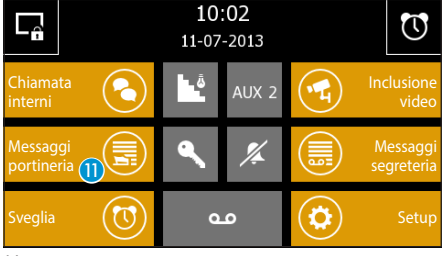

14

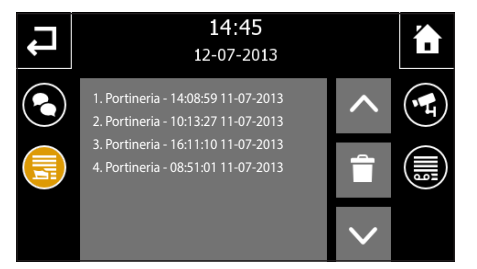

#### 15

#### *Visualizzare immagini da posti esterni*

Dalla schermata principale (fig. 12) selezionare l'icona 4, immediatamente sarà possibile visualizzare le immagini riprese dalle telecamere dei posti esterni (se più di uno).

- 5 Accesso al comando ausiliario e luce scale
- 6 Visualizza immagini da posto esterno successivo (se presente)
- 7 Apriporta del posto esterno visualizzato\*
- 8 Accesso alle regolazioni video (luminosità, contrasto, colore)
- 9 Torna alla schermata precedente
- **D** Apri/Chiudi audio verso posto esterno visualizzato

*\*La chiave di colore verde indica che la porta è aperta, Se il posto esterno è predisposto per inviare tale informazione.* 

#### *Elenco chiamate da portiere*

Qualora l'impianto videocitofonico preveda la presenza di un centralino di portineria, sarà possibile consultare una lista delle chiamate senza risposta effettuate dalla portineria verso il nostro interno.

Dalla schermata principale (fig. 14) selezionare l'icona "Messaggi portineria" (D.

Si avrà accesso alla schermata di figura 15, contenente l'elenco delle chiamate in ordine cronologico; il pulsante  $\blacksquare$  cancella tutte le voci in elenco.

#### *Nota:*

*Qualora vi siano messaggi non letti dal centralino di portineria, lampeggerà l'icona "Messaggi portineria"* (fig. 14)*.*

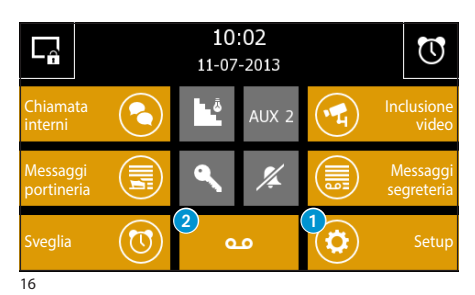

**La segreteria videocitofonica**

Naxos consente di registrare un messaggio che può venire riprodotto dal posto esterno in caso di assenza.

Il chiamante, in risposta, potrà lasciare un videomessaggio (riportante data e ora della chiamata) in una videosegreteria consultabile al rientro.

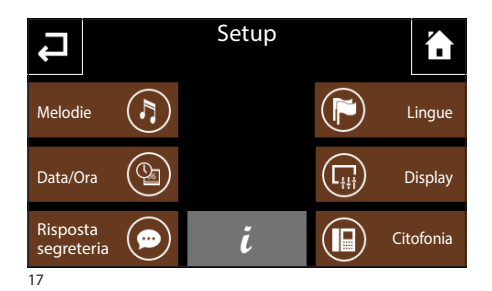

### *Registrare un messaggio di segreteria*

Dalla schermata principale (fig. 16) selezionare l'icona "Setup"  $\bigcap$  e successivamente l'icona "Risposta segreteria" (fig. 17).

La schermata di figura 18, contiene i comandi necessari per registrare  $\bigcirc$ e riascoltare  $\bigcirc$  il messaggio da lasciare in segreteria.

Una volta registrato il messaggio sarà possibile, mediante il pulsante  $\ddot{\mathbf{O}}$ , decidere se esso debba essere riprodotto in caso di chiamata senza risposta.

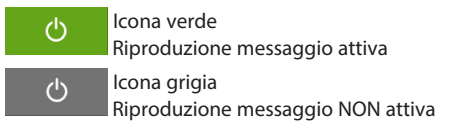

#### *Nota:*

*Il messaggio di segreteria può avere una durata massima di 10 secondi al termine della riproduzione del messaggio il posto esterno emetterà un segnale acustico.*

Per attivare la segreteria videocitofonica (con o senza riproduzione del messaggio) premere l'icona 2 sulla schermata principale (fig. 16).

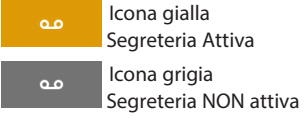

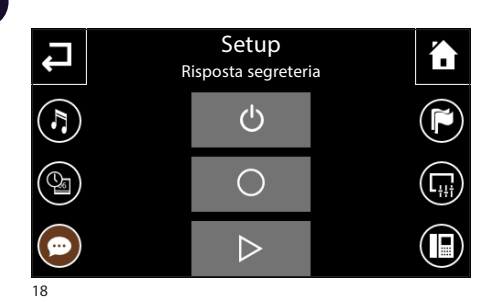

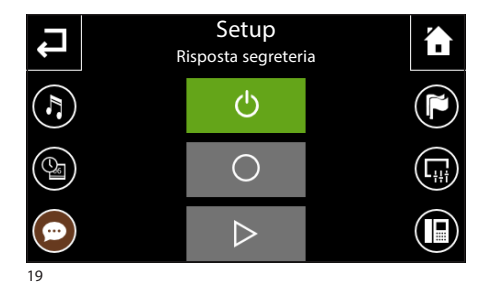

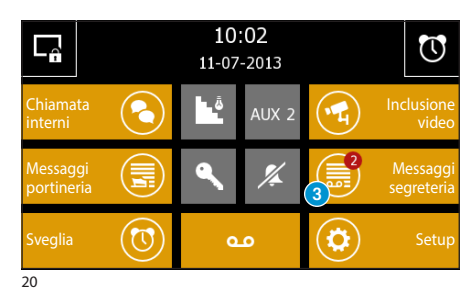

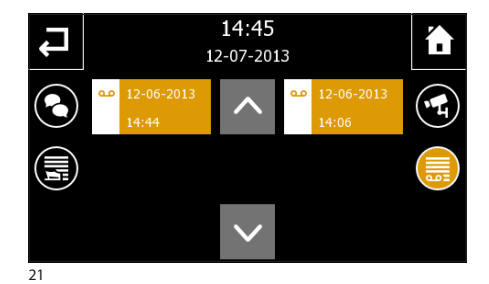

#### *Consultare la segreteria videocitofonica*

La presenza di messaggi videocitofonici non letti in segreteria è rivelata dall'icona "Messaggi segreteria" lampeggiante sulla schermata principale.

Selezionare l'icona "Messaggi segreteria" 3.

La schermata di figura 21 propone un elenco dei messaggi registrati in ordine cronologico, partendo dal più recente.

I messaggi non letti sono quelli con la bandella bianca.

Per visualizzare un messaggio videocitofonico premere sulla voce dell'elenco desiderata.

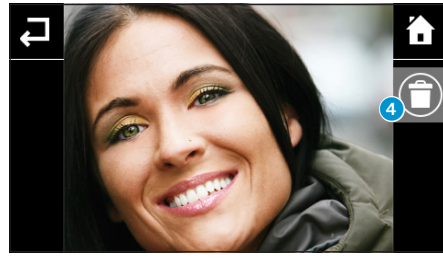

Il pulsante **4** cancella il messaggio che si sta visualizzando.

#### *Nota:*

*La segreteria può contenere un massimo di 10 messaggi, l'undicesimo messaggio sovrescriverà il primo in ordine cronologico.*

IT

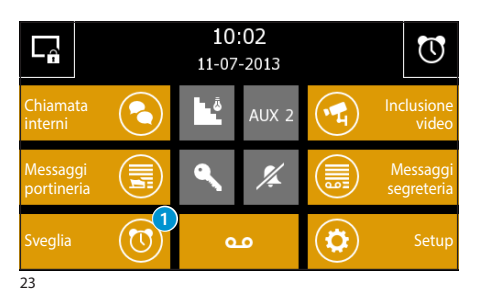

Sveglia

للمراسد  $-/- -/ \mathcal{C}$ 

## **Programmare la Sveglia**

Selezionare l'icona "Sveglia" 1.

Per impostare l'ora di sveglia selezionare il pulsante 2. Impostare ora e minuti nella pagina che appare e confermare con il tasto  $\checkmark$ .

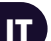

24

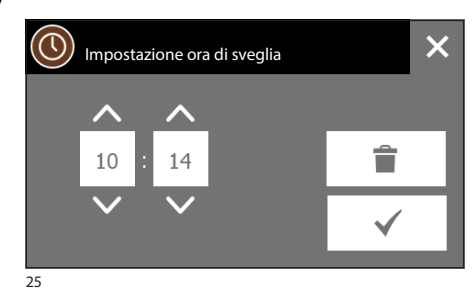

 $\widehat{3}$ 

 $\overline{06}$ 

 $\odot$ 

#### *Nota:*

n

*Programmando solo l'ora di sveglia la suoneria verrà riprodotta tutti i giorni.*

Per impostare il giorno di sveglia selezionare il pulsante 3. Impostare giorno, mese e anno nella pagina che appare e confermare con il tasto  $\checkmark$ .

SvegliaL A  $15:17$ 31/10/2013 ረካ  $\left( 4\right)$  $\subset$ 26

Il giorno e l'ora impostati vengono visualizzati nella parte centrale dello schermo.

Premere il pulsante 4 per attivare la sveglia impostata (icona colorata = sveglia attiva).

Sulla finestra principale del pannello è possibile attivare/disattivare una sveglia programmata: Sveglia attiva 25 Sveglia non attiva.

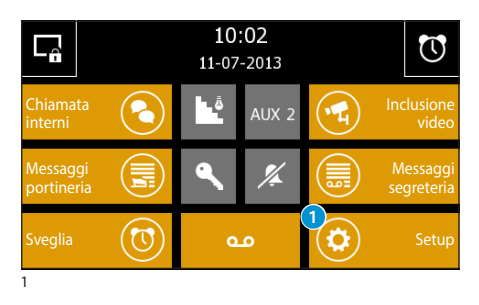

Melodie ( ) ( **|| )** Lingue

**Setup** 

6

 $Data/Ora$   $(\begin{array}{c} \bigcirc \bigcirc$   $\bigcirc$   $)$   $(\begin{array}{c} \bigcirc \circ$   $\bigcirc$   $\bigcirc$   $\bigcirc$  Display

Risposta  $\left(\bigcirc\right)$   $\left(\bigcirc\right)$  Citofonia

### **Principali funzioni del menù setup**

Dalla schermata principale, premere sull'icona "Setup" $\bigcap$ .

Il menù "Setup" raccoglie tutte le impostazioni di base del Pannello Naxos.

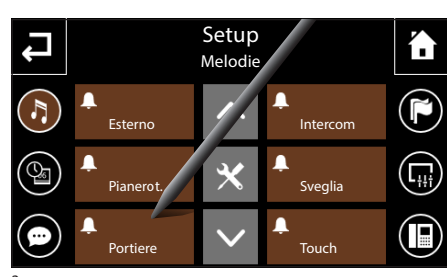

#### *Scegliere una melodia per le chiamate*

Premendo sul pulsante "Melodie" (fig. 2) si accede alla schermata di figura 3 che presenta un elenco delle tipologie di chiamata alle quali è possibile associare una delle suonerie disponibili.

Selezionare la chiamata.

Dall'elenco delle suonerie disponibili (fig. 4) selezionare quella che si desidera associare alla chiamata.

Il pulsante centrale  $\triangleright$ consente di ascoltare una anteprima della suoneria scelta.

Premere il pulsante  $\Box$  per tornare alla schermata precedente.

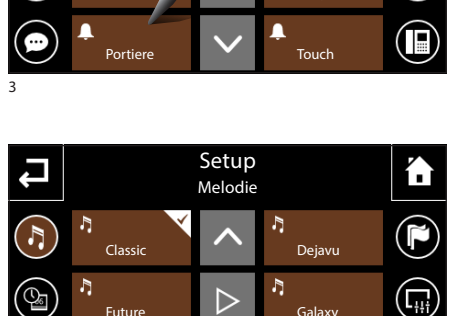

Space **Terramin** 

h,

 $\widehat{\mathbf{H}}$ 

J.

 $\overline{2}$ 

Risposta

こ

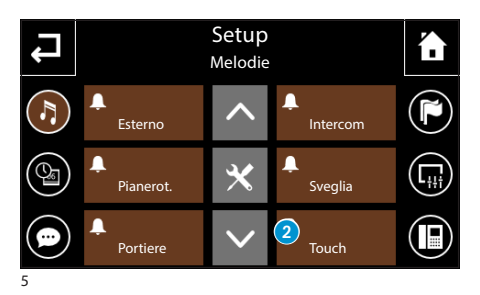

Premendo il pulsante  $\mathbf{\times}$  seguito dal pulsante "Touch" 2 (fig. 5), sarà possibile attivare/disattivare il suono associato alla pressione dei pulsanti e regolarne il volume.

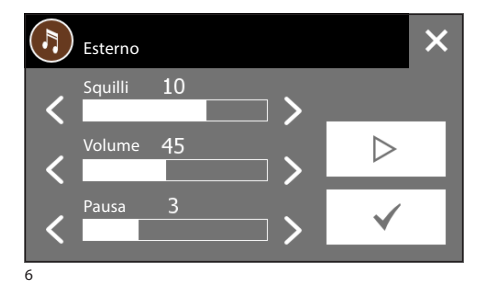

### *Regolare le caratteristiche dei segnali acustici*

Dalla schermata principale "Melodie" selezionare il pulsante  $\mathsf{\mathsf{X}}$  sequito dal segnale acustico del quale si vogliono modificare le caratteristiche.

Il pulsante centrale  $\triangleright$  consente di ascoltare il livello di volume scelto: premere il pulsante  $\checkmark$  per confermare le modifiche apportate.

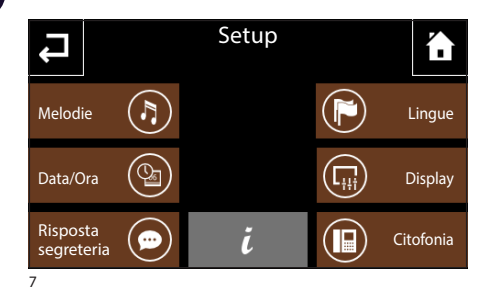

Setup Ŧ Data e Ora  $\left(\begin{matrix} 1 \\ 2 \end{matrix}\right)$  $\bigcirc$  $\Large \textcircled{\small 2}$ </u>  $\overline{06}$  $\left( 4\right)$  $3)$ <sub>24h</sub>  $L_{\frac{11}{14}}$ MM AA Œ  $(5)$ 

### *Regolare Data e Ora del Pannello*

Premendo sul pulsante "Data/Ora" si accede alla schermata che permette di impostare data e ora sul Pannello.

Selezionare il pulsante  $\bigcap$  e utilizzare la schermata che appare per impostare l'ora corrente; premere il  $pulsante \nightharpoonup per confermare le modifiche apportate.$ 

Selezionare il pulsante 2 e utilizzare la schermata che appare per impostare giorno, mese, anno corrente; premere il pulsante  $\blacktriangledown$  per confermare le modifiche apportate.

Il pulsante <sup>3</sup> consente di scegliere il formato di visualizzazione dell'ora.

Il pulsante 4 (premuto ripetutamente) consente di scegliere il formato di visualizzazione della data.

Il pulsante 5 (attivo) abilita l'adattamento automatico del pannello all'ora legale (l'ultima domenica di marzo).

8

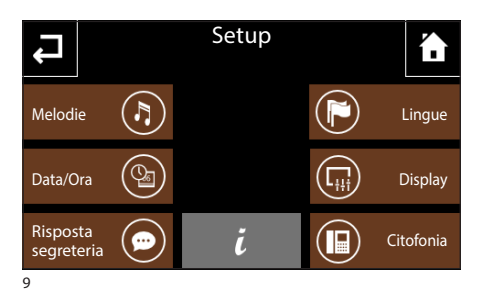

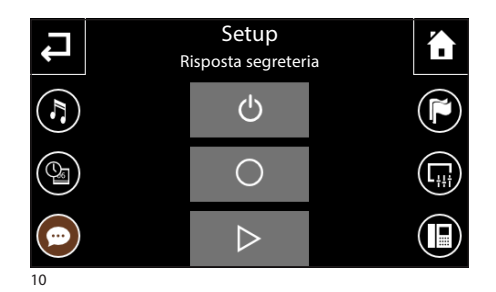

### *Registrare un messaggio di segreteria*

Selezionare l'icona "Risposta segreteria".

La schermata che appare, contiene i comandi necessari per registrare  $\bigcirc$ e riascoltare  $\bigcirc$ il messaggio da lasciare in segreteria.

#### *Nota:*

*Il messaggio di segreteria può avere una durata massima di 10 secondi al termine della riproduzione del messaggio il posto esterno emetterà un segnale acustico.*

Una volta registrato il messaggio sarà possibile, mediante il pulsante  $\ddot{\mathbf{O}}$ , decidere se esso debba essere riprodotto in caso di chiamata senza risposta.

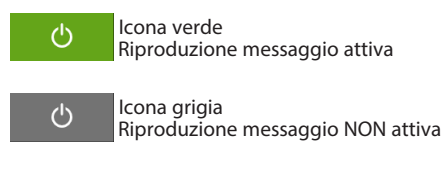

Per attivare la segreteria videocitofonica (con o senza riproduzione del messaggio) attivare il pulsante QO sulla schermata principale.

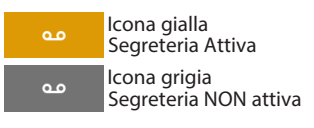

IT

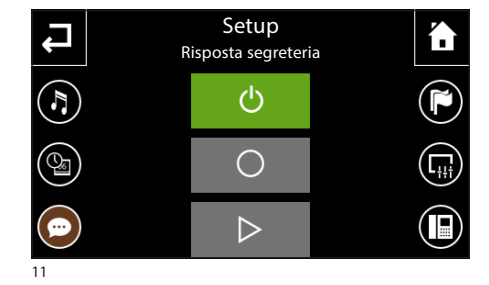

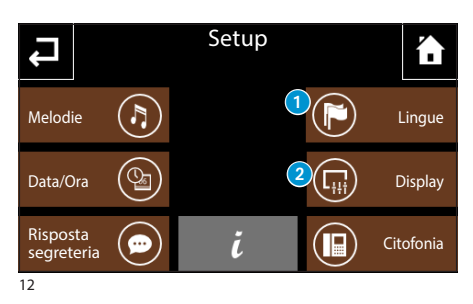

#### *Scelta lingua pannello*

Selezionare l'icona "Lingue" <sup>1</sup>.

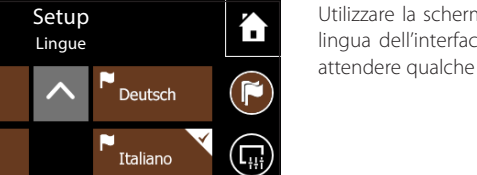

Utilizzare la schermata che appare per scegliere la lingua dell'interfaccia del pannello; dopo la scelta attendere qualche secondo il riavvio del pannello.

13

ĥ,

N

English

'<br>Francais

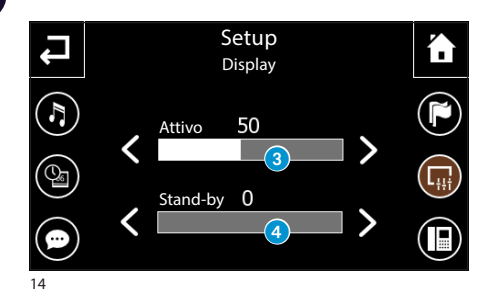

#### *Display*

Premendo sul pulsante "Display" 2 si accede ad una schermata che permette di regolare la luminosità del display.

Il cursore <sup>3</sup> permette di regolare la luminosità del display in condizioni di normale utilizzo.

Il cursore 4 permette di regolare la luminosità del display quando si trova in modalità stand-by (luminosità attenuata).

Premere il pulsante  $\blacktriangle$  per tornare alla schermata precedente.

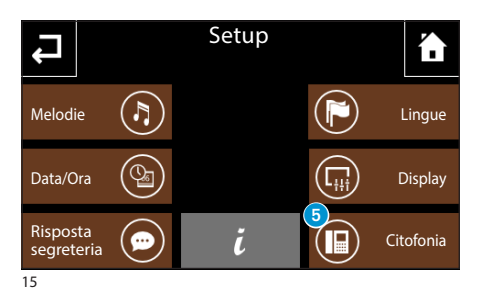

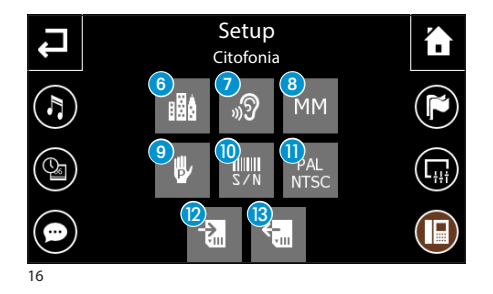

### *Citofonia*

Premendo sul pulsante "Citofonia" 6 si accede ad una schermata che permette di esegure il setup delle funzioni relative alla videocitofonia.

In impianti dotati di centralino di portineria, attivando la funzione "Building", 6 verrà attivato sulla pagina principale del pannello il pulsante  $\mathbf{p}$  per la chiamata verso la portineria.

Il pulsante 7 abilitato, attiva la risposta automatica alle chiamate intercomunicanti provenienti da altri interni (funzione ascolto ambientale).

Attivando la funzione "MM" 8 verranno sincronizzate, le funzioni orologio, data, segreteria e privacy tra i terminali connessi mediante bus MM.

Il pulsante 9 è utilizzato per la programmazione manuale.

Il pulsante  $\overline{0}$  è necessario all'identificazione del dispositivo qualora si stia programmando l'impianto da PC mediante software.

Il pulsante **n** commuta ciclicamente lo standard del segnale video dell' impianto tra PAL e NTSC.

Selezionare il pulsante  $\Omega$  per salvare all'interno della scheda micro SD i dati di impianto impostati localmente nel pannello. Selezionare il pulsante <sup>(8</sup>) per recuperare dalla scheda micro SD i dati dell'impianto salvato.

Premere il pulsante  $\blacktriangle$  per tornare alla schermata precedente.

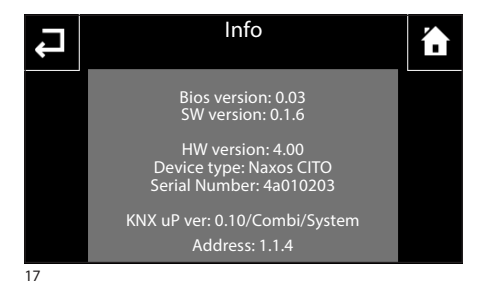

### *Info pannello*

Il pulsante  $\vec{l}$  al centro dello schermo, permette di visualizzare una serie di informazioni tecniche sul pannello che possono tornare utili all'installatore per aggiornamenti del software o interventi tecnici.

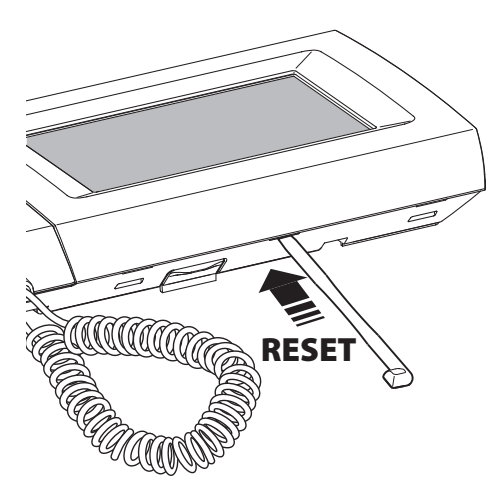

### *Reset dispositivo*

Ogni volta che anomalie di funzionamento, interventi e altre ragioni tecniche richiedono il reset dell'apparecchio, premere leggermente il pulsante collocato all'interno dell'apertura al di sotto della scocca del dispositivo (vedi figura), utilizzando il pennino in dotazione; rilasciare il pulsante appena lo schermo si oscura e attendere che riappaia il menù principale prima di riprendere l'uso normale dell'apparecchio.

#### *Nota:*

*Questa operazione NON comporta la cancellazione di eventuali programmi che saranno ripristinati, assieme agli altri dati, al riavvio dell'apparecchio.*

# **CONTENTS**

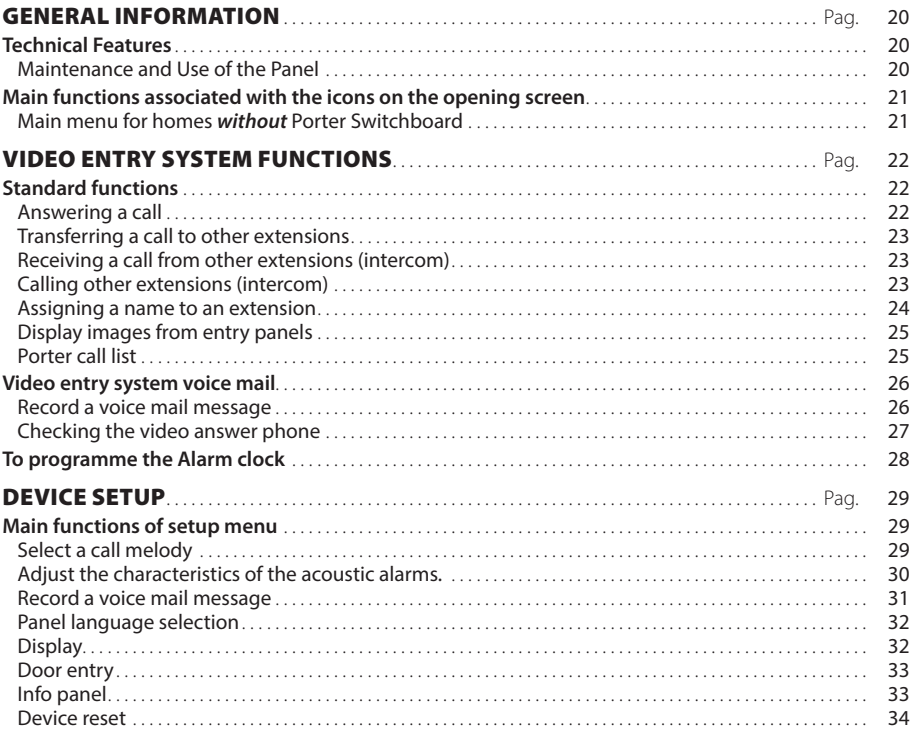

J.

# GENERAL INFORMATION

### **Technical Features**

Naxos is the innovative colour touchscreen video receiver, designed for two-wire systems.

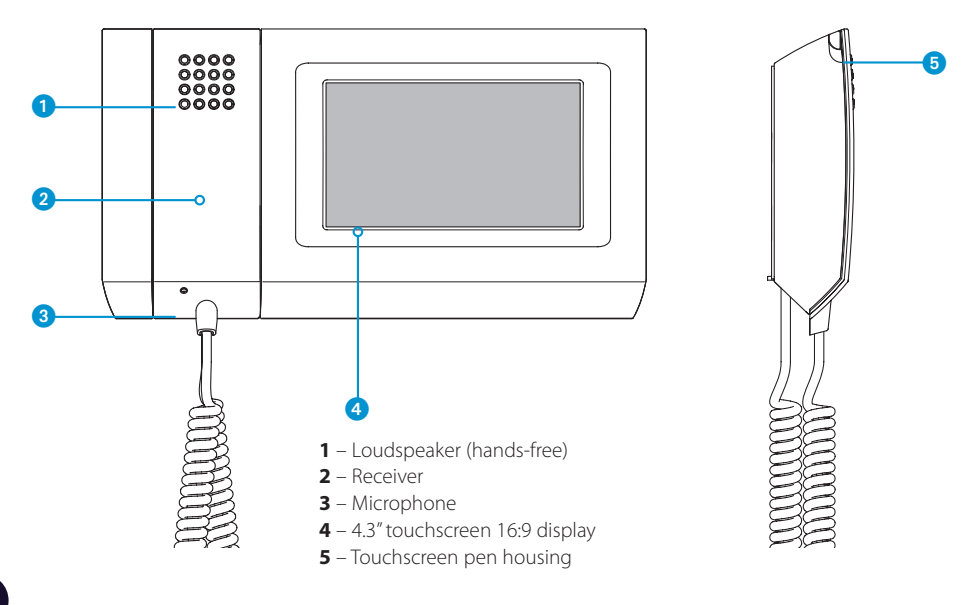

### EN

### *Maintenance and Use of the Panel*

### ΛŅ,

- • Only use the pen provided with the Panel; do not use utensils, pens or other sharp instruments that could damage the display and prejudice its operation.
- • Do not expose the LCD screen to direct sun light.
- • Only use soft, dry or slightly damp cloths to clean the terminal; do not use any chemical products.

# GENERAL INFORMATION

### **Main functions associated with the icons on the opening screen**

The opening screen provides fast, intuitive access to the functions managed by the Naxos Panel. It also provides immediate feedback on events involving the system.

### *Main menu for homes without Porter Switchboard*

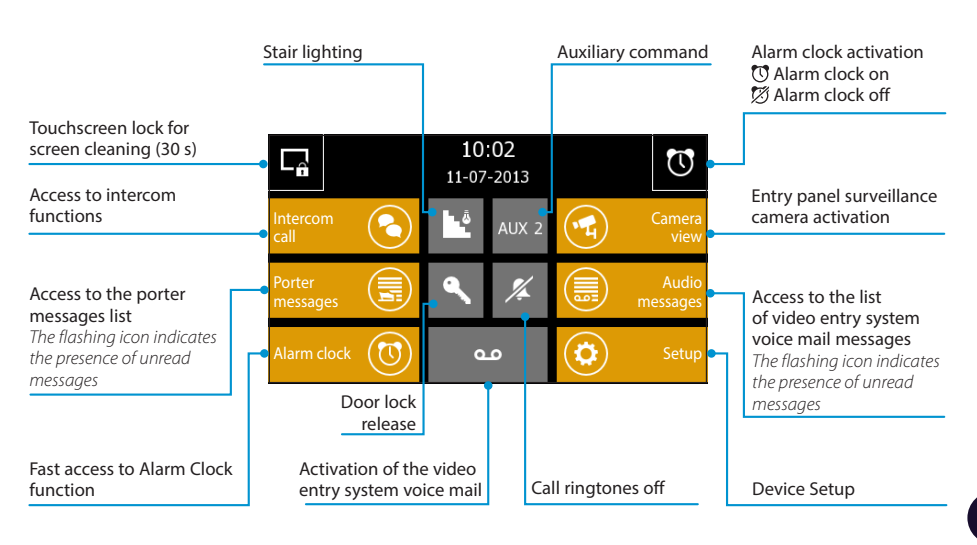

Where there is a porter switchboard (Building function active), the Auxiliary Command button is replaced by the Porter Call button

#### *Note:*

*After 5 minutes of inactivity on any screen, the Panel will automatically return to the opening screen and the screen brightness will be reduced (according to the setup settings).* 

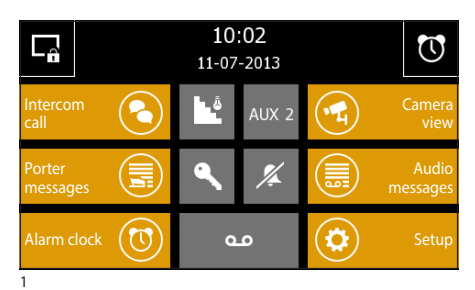

### **Standard functions**

#### *Answering a call*

In the event of a call, the main screen (fig. 1) is automatically replaced by the screen in fig.2, which shows the image of the caller filmed from the video entry panel.

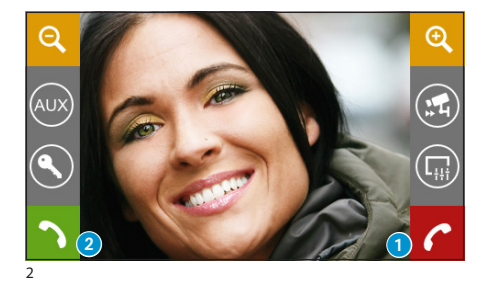

Press button  $\bigcap$  to refuse the call

- To answer the call, lift the receiver or press button
- **2** to activate hands-free mode.

When you answer the call, the following controls will be available.

Buttons  $\odot$  and  $\odot$  let you enlarge/reduce the displayed image.

Use the pen on the enlarged image to move the view to the desired position

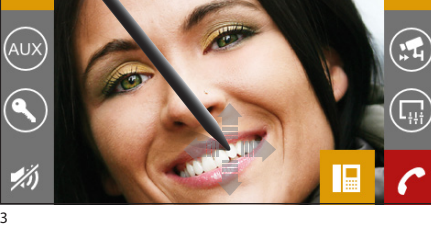

3 **4** 

- **5** Access to auxiliary command and stair lighting
- **6** Display images from the next entry panel (if present)
- **2** Entry panel door release displayed\*
- 8 Access to video adjustments (brightness, contrast, colour)
- 9 Close audio contact to the caller (mute function)
- **ID** Call transfer (only for intercommunicating devices)

*\*The green key indicates that the door is open, if the entry panel is set up to send this information.* 

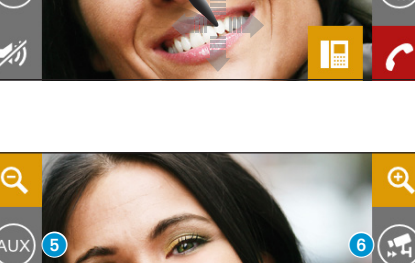

7 8 8

 $^{\rm (l)}$ 

 $22$ 4

 $\circledast$ 

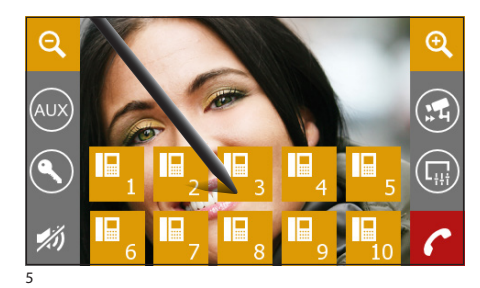

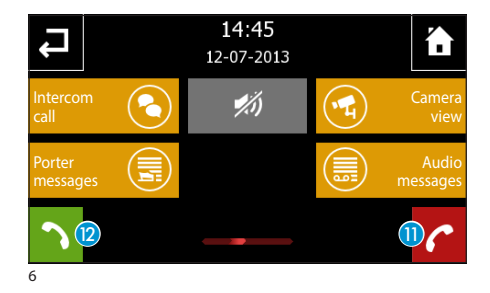

**Intercom 1 Intercom 2** Intercom 2

14:45

12-07-2013

6

 $\mathbf{F}$ 

⋹

**P** Intercom 5 **Intercom 6** 

Intercom 3 Intercom 4

### *Transferring a call to other extensions*

If you press button  $\bullet$  (fig. 4), a list will appear of the extensions to which you can transfer the call (fig. 5). Select the desired extension, wait for an answer and hang up to transfer the call.

### *Receiving a call from other extensions (intercom)*

If the call comes from other internal extensions (intercom), the window in (fig. 6) will appear.

Press button  $\bigcap$  to refuse the call. To answer the call, lift the receiver or press button <sup>12</sup> to activate hands-free mode.

**X** Close audio contact to the caller (mute function)

# *Calling other extensions (intercom)*

From the main screen (fig. 1) select the "Intercom call" icon.

EN

Select one of the extensions listed (fig. 7) to begin the call immediately (fig. 8).

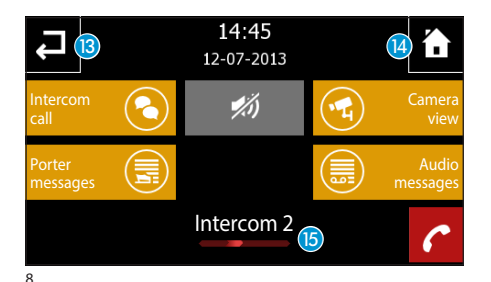

7

- B Back to the previous screen
- <sup>1</sup> Back to the main screen
- **G** Identification of extension called

 $\mathscr{A}$  Close audio contact to the caller (mute function)

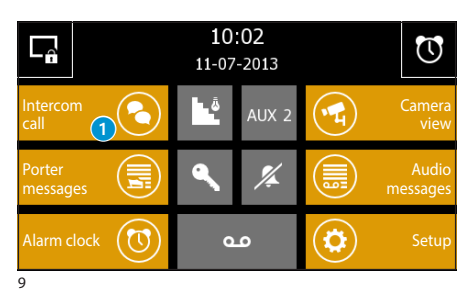

#### *Assigning a name to an extension*

To make it easier to identify extensions, you can give each of them a name.

From the main window (fig. 9) select button  $\bullet$ .

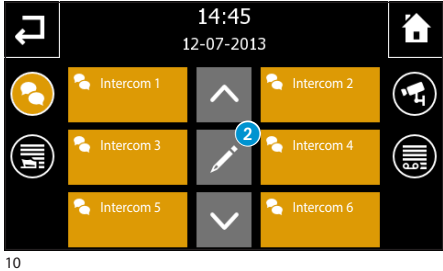

Press button  $\Omega$  and select the extension whose name you want to change.

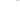

EN

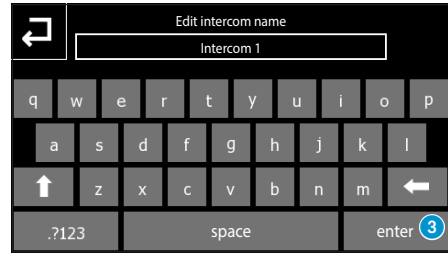

Key in the new name of the selected extension. Press button 3 to save and go back to the previous window.

11

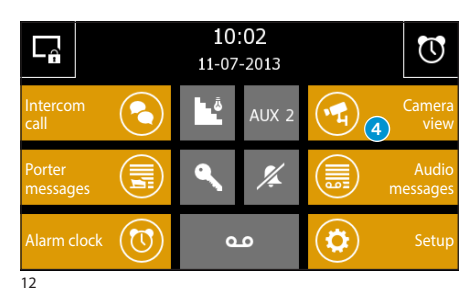

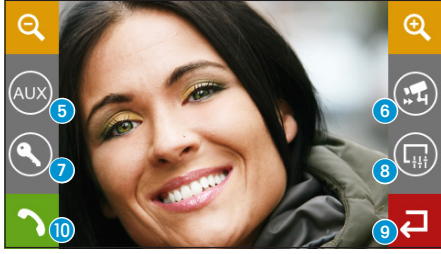

13

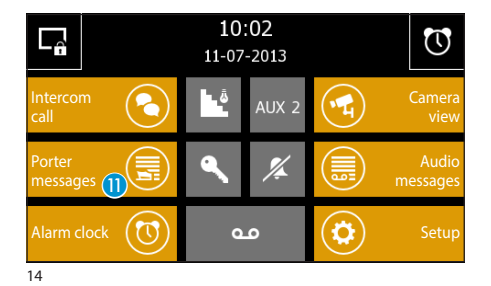

14:45 in 12-07-2013 4. Porter switchboard - 08:51:01 11-07-2013

#### *Display images from entry panels*

From the main screen (fig. 12) select icon  $\bullet$ , it will now be immediately possible to view images taken by the entry panel surveillance cameras (if more than one).

- **5** Access to auxiliary command and stair lighting
- **6** Display images from the next entry panel (if present)
- **2** Entry panel door release displayed\*
- 8 Access to video adjustment (brightness, contrast, colour)
- **9** Back to the previous screen
- **ID** Open/close entry panel audio displayed

*\*The green key indicates that the door is open, if the entry panel is set up to send this information.* 

### *Porter call list*

If the video entry system includes a porter switchboard, it will be possible to consult a list of the unanswered calls made from the porter's office to our apartment.

From the main screen (fig. 14) select the "Porter messages" icon **n**.

You will now have access to the screen in figure 15, containing the call list in chronological order. Button  $\bullet$  deletes all the listed calls.

#### *Note:*

*If there are unread messages from the porter switchboard, the "Porter messages" icon flashes* (fig. 14)*.*

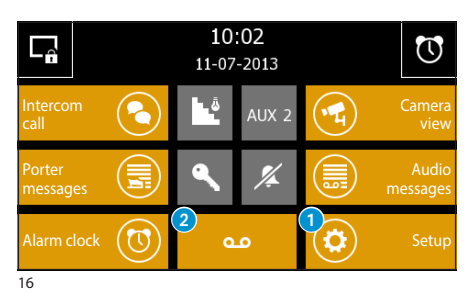

**Video entry system voice mail**

Naxos allows you to record voice mail that can be played back by the entry panel when you are absent.

The caller can leave a video entry message when the line answers (with date and time of call) on a video answer phone that you can play back when you return.

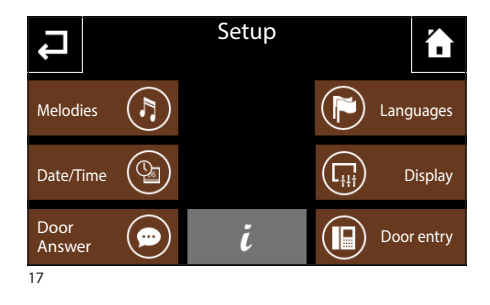

#### *Record a voice mail message*

From the main screen (fig. 16) select the "Setup" icon  $\bigcap$  and then the "Door answer" icon (fig. 17).

The screen in figure 18 contains the commands needed to record  $\bigcirc$  and listen to  $\bigtriangledown$  your voice mail message.

Once you have recorded your message, you will be able to use button  $\Phi$  to decide whether or not it should be played in the event of an unanswered call.

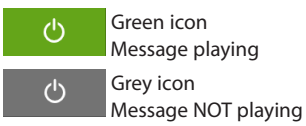

#### *Note:*

*The voice mail message may last up to 10 seconds. After the message has played, the entry panel will emit an acoustic signal.*

To activate the video entry voice mail (with or without the message), press icon  $\bullet$  on the main screen (fig. 16).

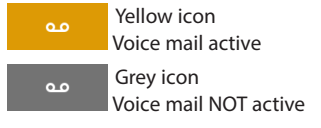

EN

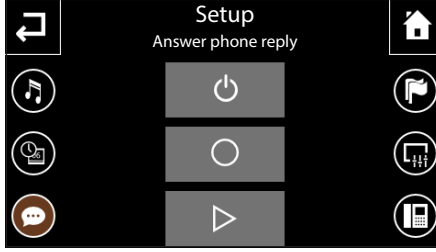

18

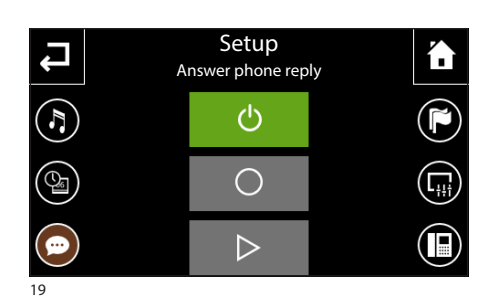

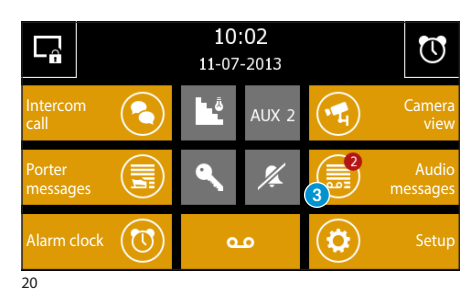

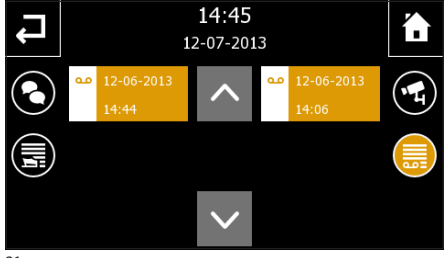

### *Checking the video answer phone*

The presence of unread video entry system messages on your answer phone is indicated by the flashing icon "Voice mail messages" on the main screen.

Select the "Voice mail messages" icon 3.

The screen in figure 21 provides a list of recorded messages in chronological order, starting with the most recent.

The unread messages are those with the white band.

To view a video entry phone message, press the desired item in the call list.

21

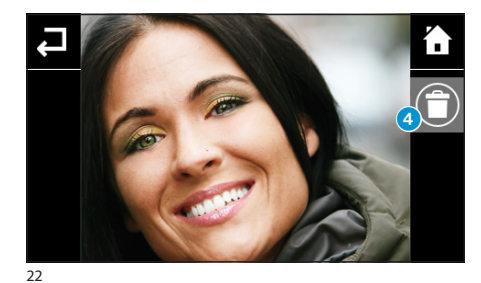

Button 4 deletes the message you are viewing.

#### *Note:*

*The voice mail can hold a maximum of 10 messages. The eleventh message will overwrite the first in chronological order.*

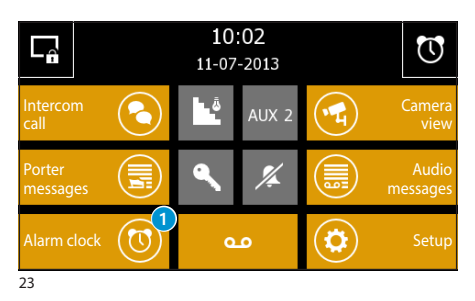

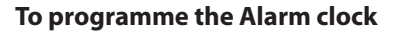

Select the "Alarm" icon **1.** 

To set the time for the alarm clock select button  $\Omega$ . Set the hour and minutes on the page that appears and confirm with key  $\checkmark$ .

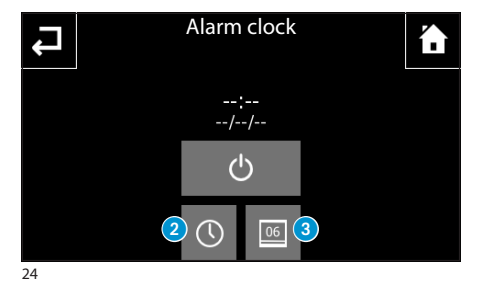

# EN

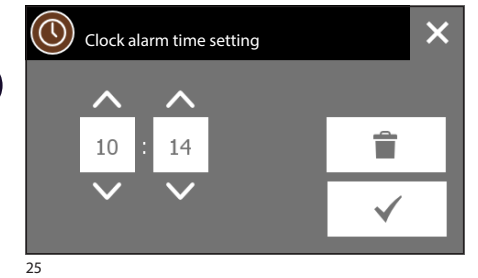

#### *Note:*

*If you programme only the alarm time, the alarm clock will sound every day.*

To set the day for the alarm clock select button **3.** Set the day, month and year on the page that appears and confirm with key  $\checkmark$ .

Alarm clockĽ ĥ  $15:17$ 31/10/2013 ረካ  $\left( 4\right)$  $\subset$ 26

The day and the time set are displayed in the centre of the screen.

Press button **4** to activate the alarm clock set (blue icon = active alarm).

On the main window of the panel it is possible to activate/deactivate a programmed alarm clock: Alarm clock on 23 Alarm clock off

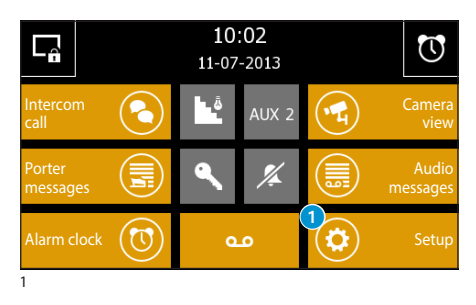

Melodies  $\binom{n}{k}$   $\binom{n}{k}$  Languages

**Setup** 

6

Date/Time  $(\mathbb{Q}_1)$  ( $\overline{\mathbb{Q}}_1$ ) Display

Answer<br>phone reply  $\left(\bigoplus_{\text{phonon}}\right)$   $\left(\bigoplus_{\text{monon}}\right)$  Door entry

### **Main functions of setup menu**

Press the "Setup" icon on the main screen.

The "Setup" menu includes all the basic settings for the Naxos Panel.

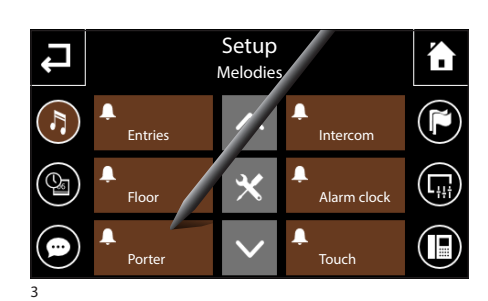

### *Select a call melody*

Press the "Melodies" button (fig. 2) to access the screen in figure 3 which provides a list of the call types with which one of the available ringtones can be associated.

Select the call.

Select the ringtone you wish to associate with the call from the list of available ringtones (fig. 4).

The centre button  $\triangleright$  lets you listen to a preview of the ringtone chosen.

Press  $\blacktriangleleft$  button to return to the previous screen.

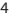

 $\overline{2}$ 

Answer

 $\leftarrow$ 

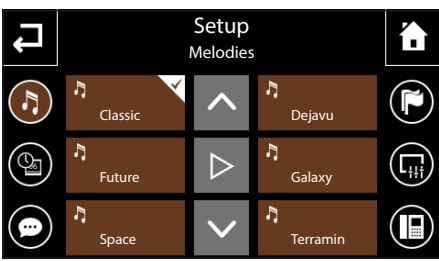

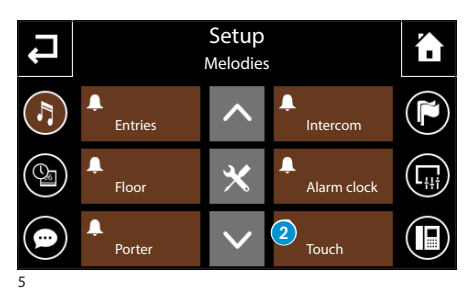

By pressing button  $\mathbf{\hat{x}}$  then the "Touch" button  $\Omega$ (fig. 5), it is possible to activate/deactivate the sound associated with pressing the buttons, and adjust its volume.

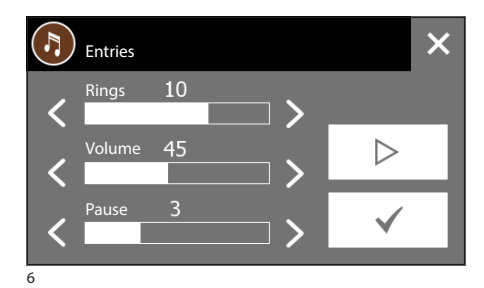

### *Adjust the characteristics of the acoustic alarms.*

From the main "Melodies" screen select button  $\mathbf{\mathsf{X}}$ followed by the acoustic signal whose characteristics you want to change.

The centre button  $\triangleright$  lets you hear the volume level chosen: press button  $\checkmark$  to confirm the changes made.

#### *Adjusting the Panel Date and Time*

Press on the "Date/Time" button to access the screen that lets you set the date and time on the Panel.

Select button  $\bigcap$  and use the screen that appears to set the current time; press button  $\checkmark$  to confirm the changes made.

Select button 2 and use the screen that appears to set the current day, month, year; press the button  $\checkmark$  to confirm the changes made.

Button 3 lets you choose the format for displaying the time.

Button 4 (pressed repeatedly), lets you choose the format for displaying the date.

Button  $\bigcirc$  (active) enables the automatic adjustment of the panel to legal time (the last Sunday in March).

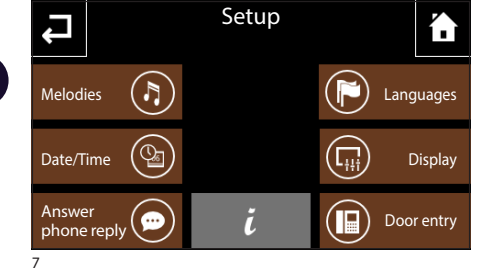

Setup í. Date and Time  $\left(\begin{matrix} 1 \\ 2 \end{matrix}\right)$  $\bigcirc$ </u>  $\overline{06}$  $\widehat{\mathbf{2}}$ DD  $\left( 4\right)$  $3)$ <sub>24h</sub> MM Œ  $\odot$ 

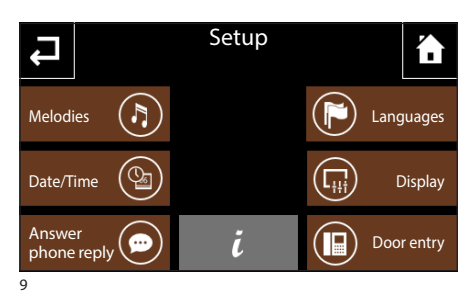

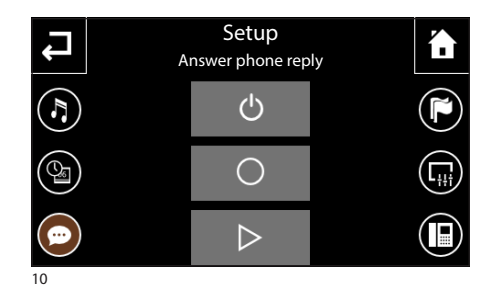

### *Record a voice mail message*

Select the "Door Answer" icon.

The screen that appears contains the commands needed to record  $\overline{O}$  and listen to  $\overline{P}$  your voice mail message.

#### *Note:*

*The voice mail message may last up to 10 seconds. After the message has played, the entry panel will emit an acoustic signal.*

Once you have recorded your message, you will be able to use button  $\Phi$  to decide whether or not it should be played in the event of an unanswered call.

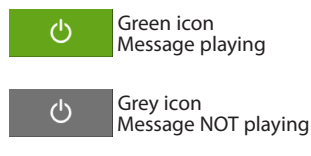

To activate the video entry system voice mail (with or without the message), press button  $QQ$  on the main screen.

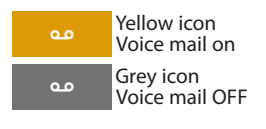

EN

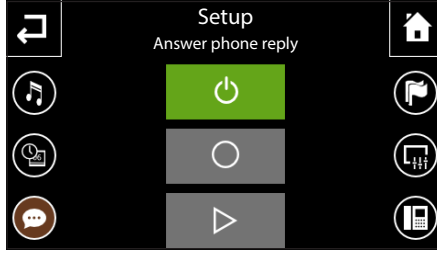

11

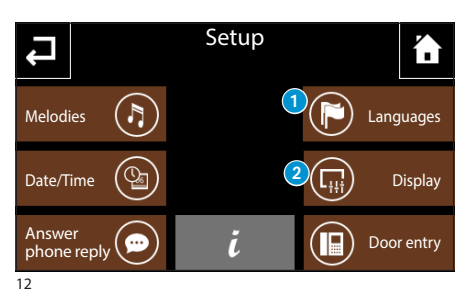

### *Panel language selection*

Select the "Languages" icon 1.

Use the screen that appears to choose the panel interface language; after selection, wait a few seconds for the panel to restart.

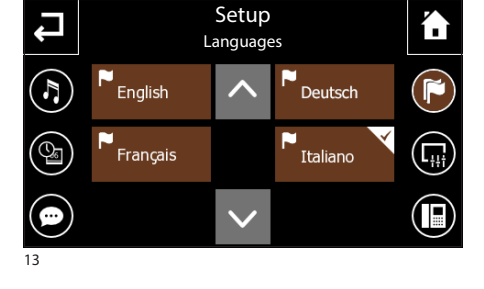

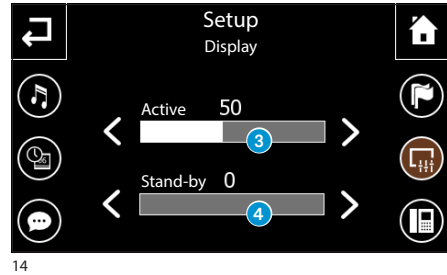

### *Display*

Press the "Display" button 2 to access a screen that lets you adjust the brightness of the display.

Cursor <sup>3</sup> lets you adjust the brightness of the display in normal use conditions.

Cursor **4** lets you adjust the brightness of the display when it is in stand-by mode (brightness reduced).

Press button  $\blacktriangleleft$  to return to the previous screen.

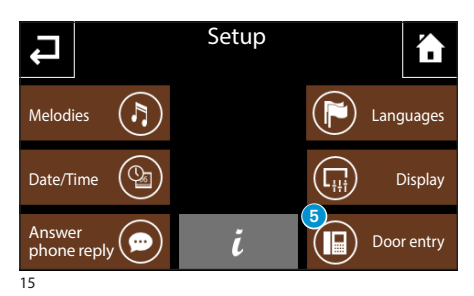

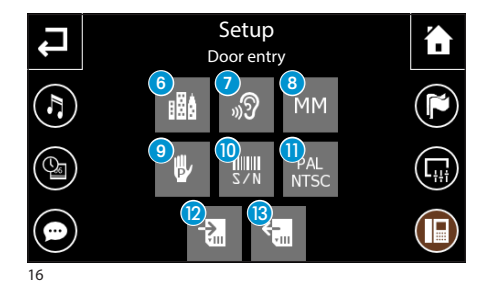

#### *Door entry*

Press the "Door Entry" button 6 to access a screen that lets you set up the functions relating to the video entry system.

In systems with a porter switchboard, activate the "Building" function,  $\bullet$  to activate the button  $\Box$ for the call to the switchboard on the main page of the panel.

Button  $\Omega$  once enabled, activates the automatic answer to intercom calls coming from other extensions (environmental listening function).

Activate function " $MM''$   $\odot$  to synchronise the functions of the clock, data, voice mail and privacy between terminals connected with MM bus.

Button  $\odot$  is used to manually programme the system.

Button  $\omega$  is needed to identify the device if the system is being programmed from a PC.

Button  $\mathbf{\Omega}$  cyclically changes the standard of the video signal of the system between PAL and NTSC.

Select button  $\Omega$  to save the system data set locally on the panel onto the micro SD. Select button  $\Omega$  to retrieve the saved system data from the micro SD.

Press button  $\blacktriangle$  to return to the previous screen.

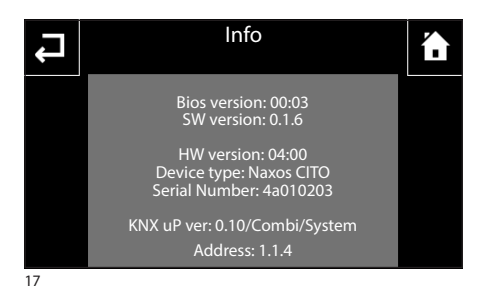

### *Info panel*

The button  $\overline{\mathbf{l}}$ , in the centre of the screen, allows you to view a set of technical information on the panel, which could be useful for your installer in terms of software updates or technical operations.

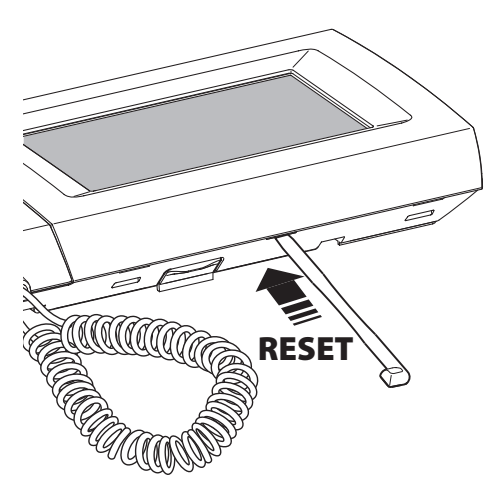

### *Device reset*

Any time that operating anomalies, servicing or other technical reasons require the unit to be reset, press lightly on the button located inside the opening under the body of the device (see figure), using the pen provided. Release the button as soon as the screen goes dark and wait for the main menu to reappear before resuming normal use of the unit.

#### *Note:*

*This operation does NOT delete any programmes, which will be restored, along with other data, when the unit is restarted.*

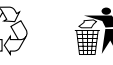

Ai sensi dell'articolo 9 comma 2 della Direttiva Europea 2004/108/CE e dell'articolo R2 comma 6 della Decisione 768/2008/CE si informa che responsabile dell'immissione del prodotto sul mercato Comunitario è:

*According to article 9 paragraph 2 of the European Directive 2004/108/EC and to article R2 paragraph 6 of the Decision 768/2008/EC, the responsible for placing the apparatus on the Community market is:*

**GEWISS S.p.A Via A. Volta, 1 - 24069 Cenate Sotto (BG) Italy Tel: +39 035 946 111 Fax: +39 035 945 270 E-mail: qualitymarks@gewiss.com**

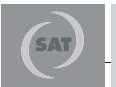

**+39 035 946 111** 8.30 - 12.30 / 14.00 - 18.00 lunedì ÷ venerdì - monday ÷ friday

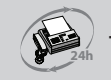

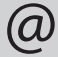

**+39 035 946 260 sat@gewiss.com www.gewiss.com**